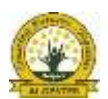

# Setting up Family Sharing

- $\checkmark$  Family Sharing is the only way you can set up your child's iPad.
- $\checkmark$  Only pay for the Apps once! Share Apps amongst 6 family members.
- $\dots$  Apple (133 622) can assist you over the phone or you can arrange a time to go into your closest Apple store, if you have any difficulties setting up Family Sharing.

NOTE: You must have an Apple ID. If you don't, go to [www.appleid.apple.com](http://www.appleid.apple.com/) > Create Your Apple ID and follow the prompts

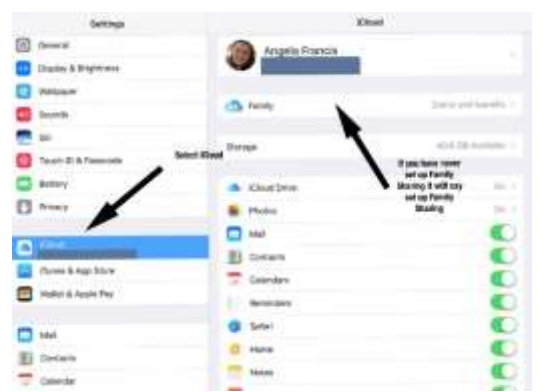

#### Step 1.

- Open *Settings App* on your Apple device (iPhone or iPad)
- □ Select iCloud
- Select *Set up Family Sharing/ Family*

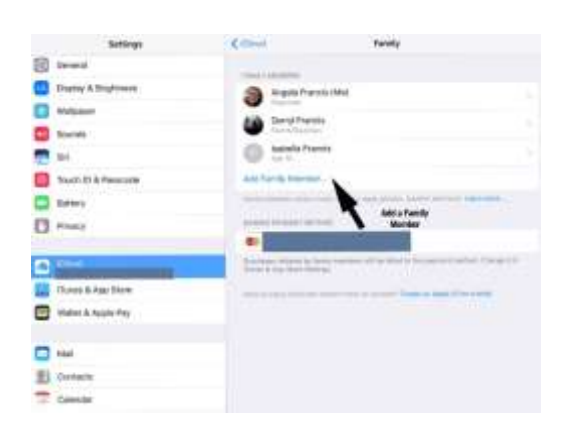

 $^\dagger$ 

ÿ

b n m ø

Create Apple ID for a child

 $\overline{u}$ Y.  $\alpha$  ä

p

 $\alpha$  $\mathbf{r}$ 

 $\mathbf{\hat{x}}$ ö

w

ä  $\mathbf d$  $\ddot{\tau}$  $\overline{a}$ h T k

 $\mathfrak{a}$ 

ø z

7133

п.

Step 2.

 $\square$  Select Add Family Member

Step 3.

 $\square$  Select > Create an Apple ID for a child

Or

 $\Box$  Enter your child's Apple ID email address if you have already created one for them.

Step 4.

Select *Next* to continue to *Create Apple ID for a child*

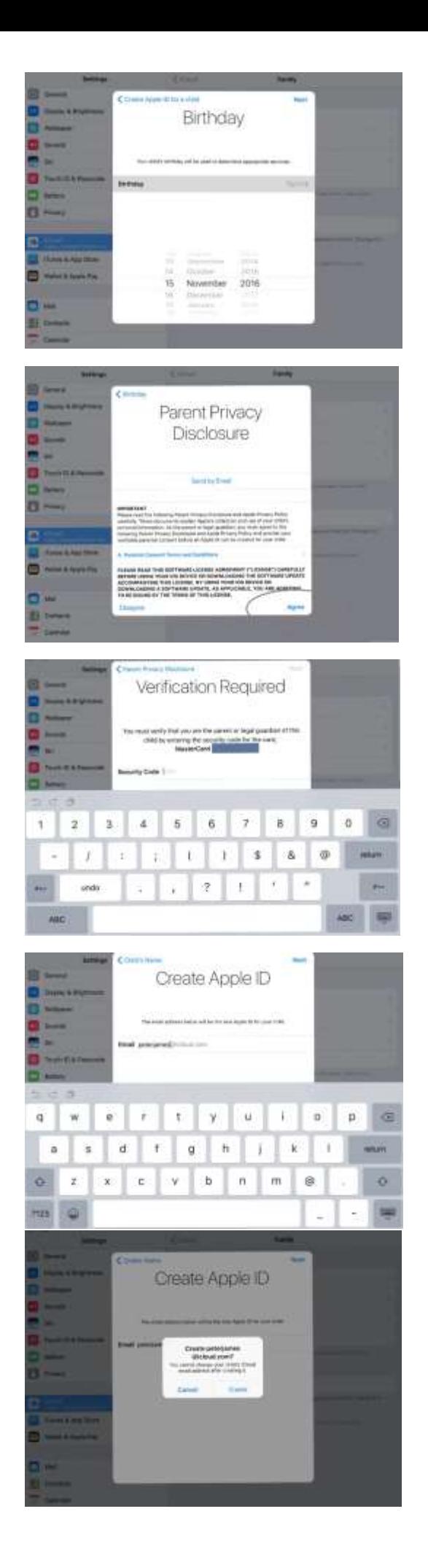

## Step 5.

- $\square$  Scroll to enter the CORRECT birthdate of your child
- Select **NEXT**
- **If you have previously created an Apple ID with a fake birthdate, this will need to be corrected. Please turn to page 4 of this document.**

## Step 6.

□ Select **AGREE** to continue

# Step 7.

- $\square$  Enter your credit card details with Security Code
- \* A pre-paid VISA will also be accepted

## Step 8.

□ Enter in a unique Apple ID email

(Can be a web based email account)

Step 9.

□ Select **Create** to continue

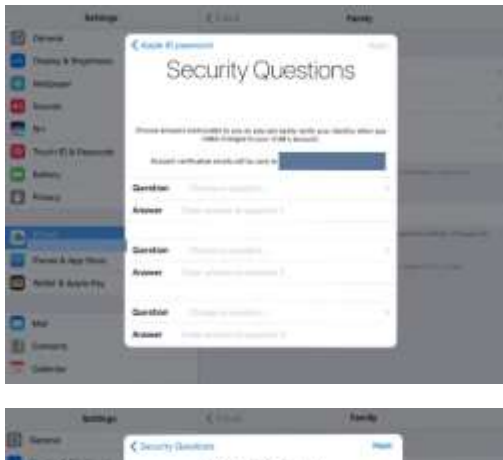

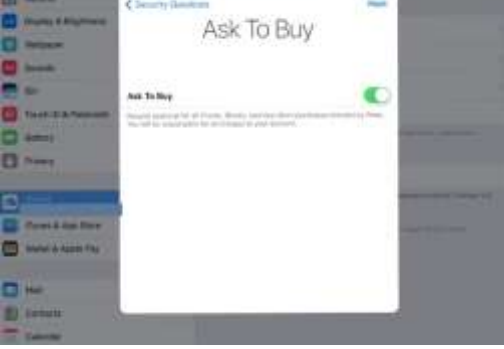

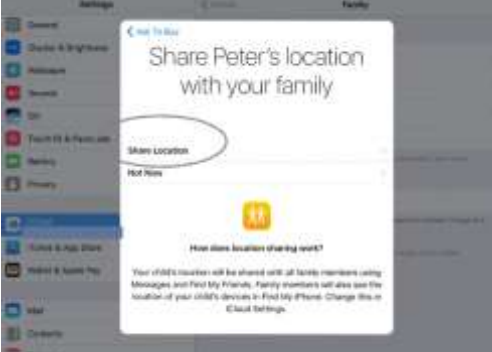

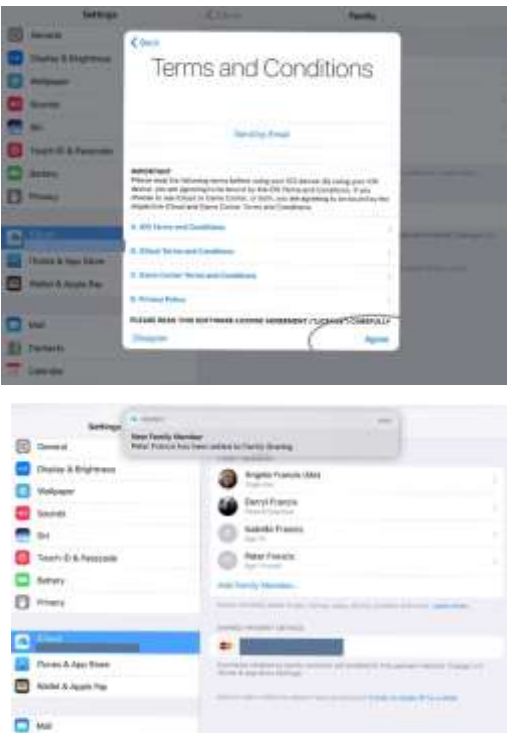

豊島

Step 10.

 $\square$  Select 3 Security Questions and type in your responses.

\*Take a screen shot and save in a safe place for future reference.

### Step 11.

- $\square$  Select Ask to Buy
- $\checkmark$  Your child cannot download ANYTHING without you giving authorisation through your Apple ID

Step 12.

Select - *Share Location with your family*

Step 13.

Select – *Agree* to the *Terms and Conditions*

Step 14.

 $\Box$  A notification will be sent to you confirming your child has been added to your Family Sharing

**ALL DONE!**

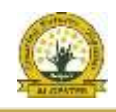

If you set up an Apple ID for your child prior to 2016 you could not enter their correct birth year as you had to be over 13 years old. In 2016, Apple created Child Apple ID's which came with some security features, such as your child can not download Apps that have an age requirement above their own age.

Follow these steps to correct your child's birthdate.

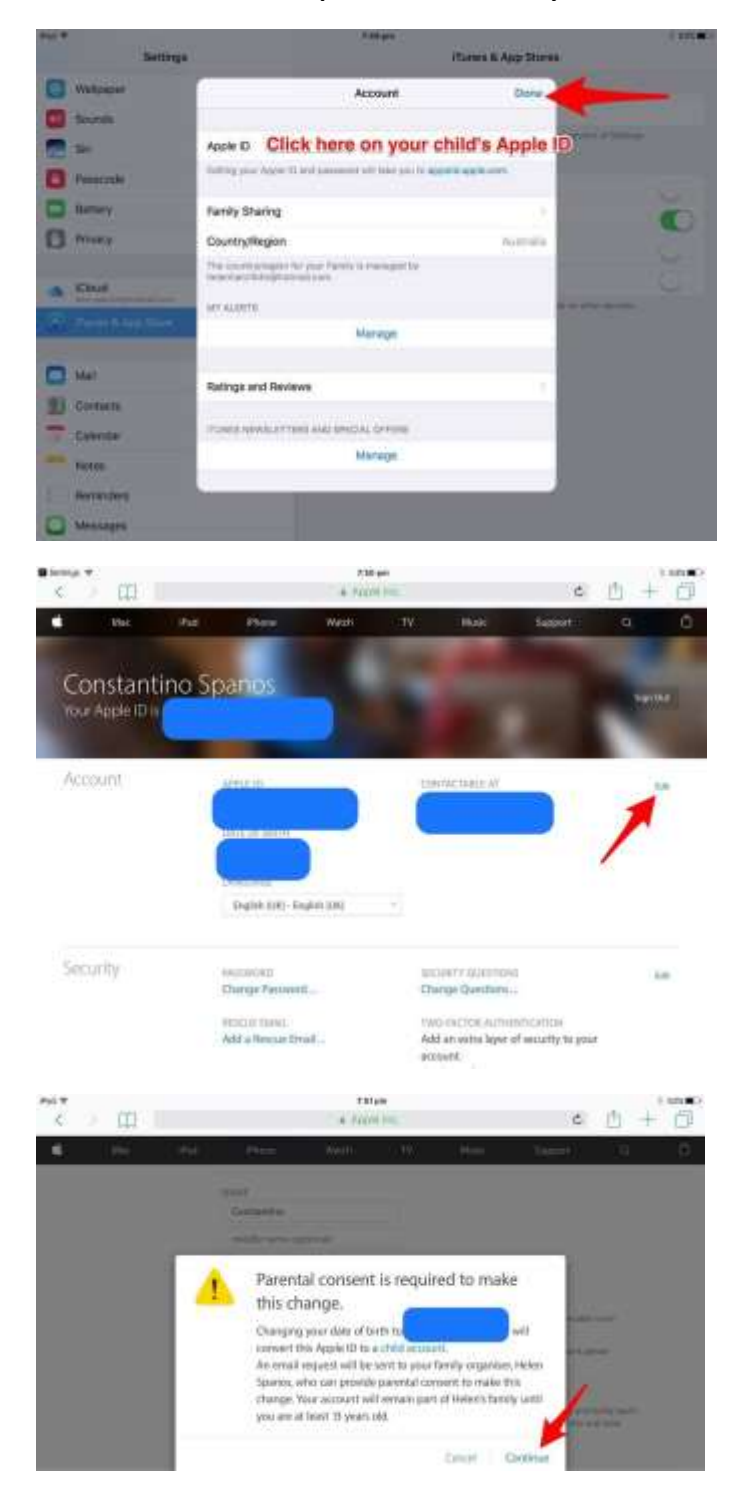

Step 1.

- $\square$  On your child's iPad, go to the Settings App
- $\square$  Select iTunes & App Store
- $\square$  Select on your child's Apple ID

## Step 2.

- $\square$  You will be redirected to your child's Apple ID info page.
- Select **Edit**

#### Step 3.

## Select **Continue**

Step 4.

- $\square$  On your Apple device you will get this email
- Select *Approve Request*

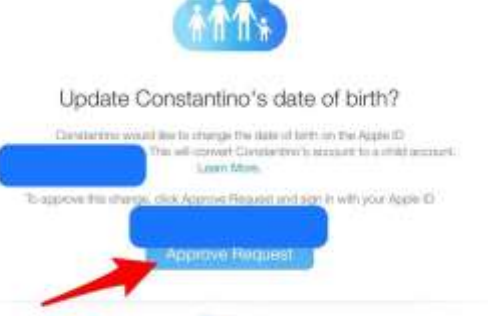

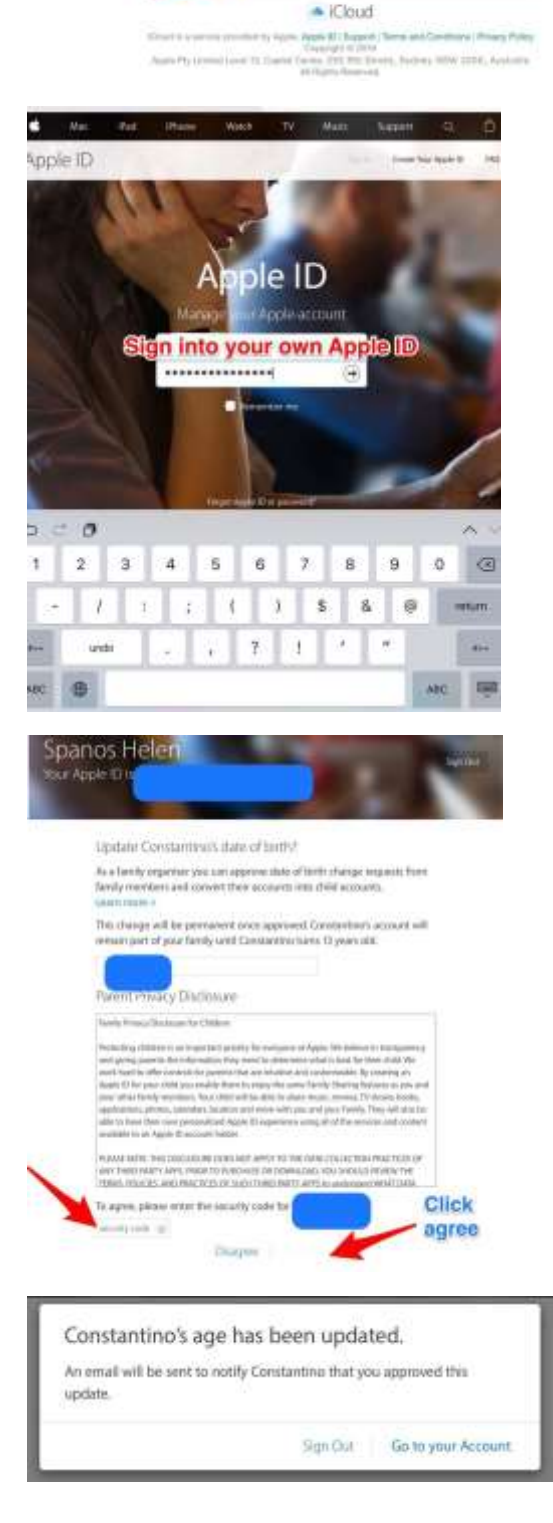

### Step 5.

 $\square$  You will be redirected to sign into your own Apple ID

## Step 6.

- Enter your credit card CCV that you used to create Family Sharing.
- Select *Agree*

Step 7.

All Done!